#### **Microsoft Teams – postupak prijave i ulazak u virtualni razred**

**1.** U internetskom pregledniku otvorite mrežnu stranicu Office365 za škole [https://office365.skole.hr](https://office365.skole.hr/)

### **2. Upute za učenike koji se do sada nisu prijavljivali na Office365**

a) Učenici koji se do sada nisu prijavljivali na Office365 na početnoj stranici odabiru *Aktivacija O365 računa.*

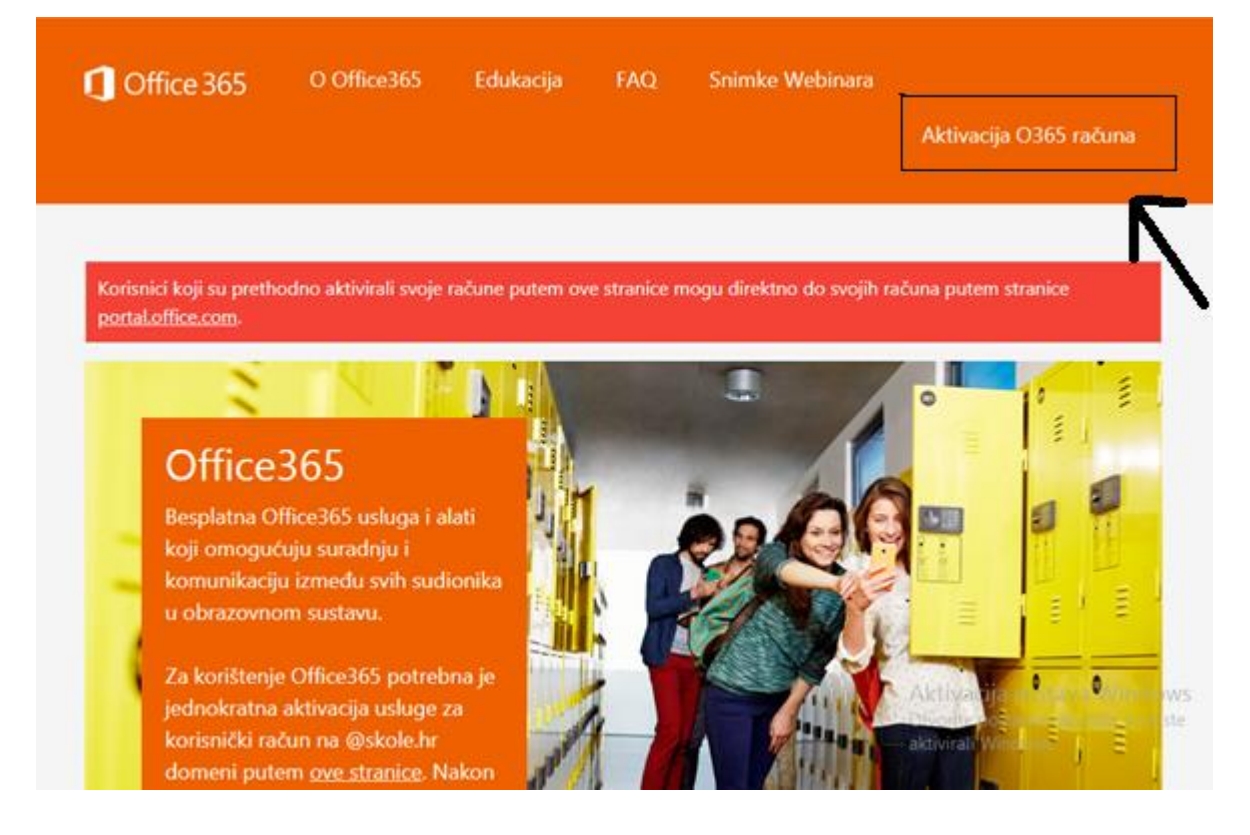

### b) Odaberite *Aktivacija O365 računa.*

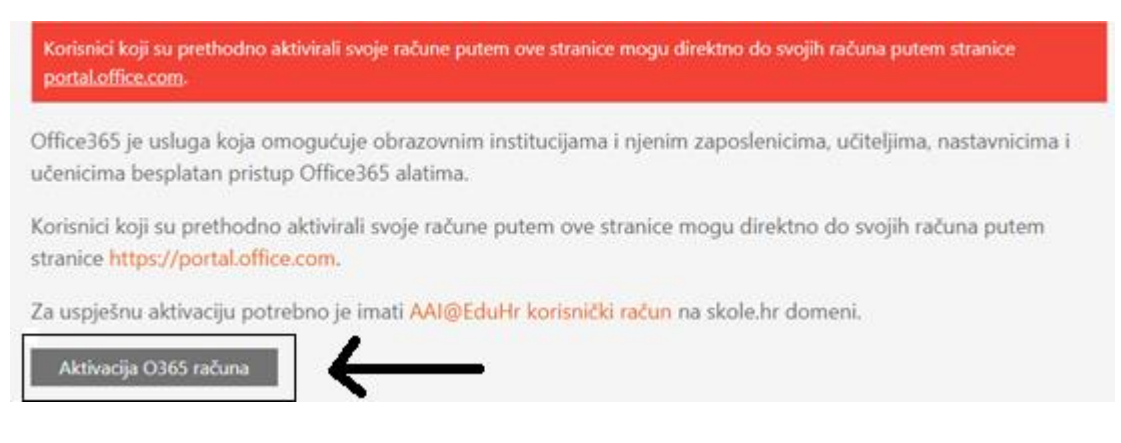

c) Upišite svoje AAI korisničko ime i lozinku.

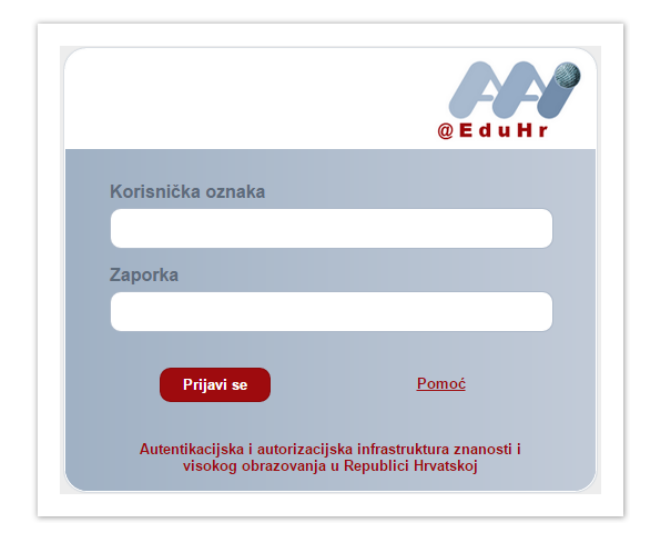

d) Odaberite *Prihvaćam uvjete korištenja.*

| Office 365                                                                                            | O Office365 | Edukacija | <b>FAO</b> | Snimke Webinara                                                                                                    |
|----------------------------------------------------------------------------------------------------|-------------|-----------|------------|----------------------------------------------------------------------------------------------------|
| DODATAK ZA MICROSOFTOV UGOVOR O USLUZI                                                                |             |           |            | MICROSOFT OFFICE 365 PRETPLATNIČKI SERVIS I SOFTVER ZA KORISNIKE: MICROSOFT OFFICE 365 HOME PREMIUM I<br>Hvala vam što ste odabrali Microsoft Office 365 pretplatnički servis za korisnike. Na Vaše korištenje Office 365 pretplati<br>primjenjuju se uvjeti i odredbe Microsoftova ugovora o usluzi na koje ste pristali kada ste se prijavili za Microsoftov rač<br>uvieti i odredbe ovog Dodatka, koji zajedno s odredbama objavljenim na web-vezama navedenima u ovom Dodatku p<br>Corporation (ili, ovisno o tome gdje se nalazite, nekog od njezinih povezanih društava) i vas. Prilikom instalacije i korišt<br>se prikazati zasebna licenca. Ta je zasebna licenca mjerodavna u slučaju sukoba s ovim Dodatkom. Iz praktičnih razloga<br>Prvi dio obuhvaća uvodne odredbe, a iza toga slijede Dodatne odredbe koje sadrže više pojedinosti. Pročitajte cijeli Do<br>na koje upućuju odgovarajuće veze, jer su sve odredbe važne i zajedno čine ovaj ugovor koji se primjenjuje na vas. Odi<br>pregledati tako da u prozor preglednika zalijepite odgovarajuću vezu. U slučaju sukoba izmeĐu odredbi Microsoftova i<br>odredbe ovog Dodatka vezano uz vašu upotrebu Office 365 pretplatničkog servisa za korisnike. |
| · go.microsoft.com/fwlink/?LinkID=246338 (Microsoftov ugovor o usluzi)<br>Prihvaćam uvjete korištenja |             |           |            | obvezujete da ćete tako i postupiti. Izjavljujete da ste razumjeli da će se smatrati da ste korištenjem usluge izrazili sv<br>na koje upućuju odgovarajuće veze. U ovom ugovoru nalaze se i veze s informacijama. Veze koje sadrže uvjete koji c<br>· r.office.microsoft.com/r/rlidOOPrivacyState15HighLight?clid=1050 (Izjavi o zaštiti privatnosti za sustav Office 2013);                                                                                                    |

e) Odaberite *Odvedi me na Office365.*

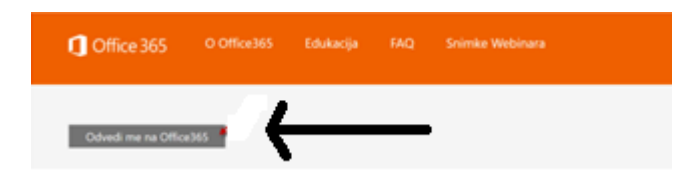

f) Na ekranu vam se pojavljuju sve aplikacije. Odaberite aplikaciju *Teams.*

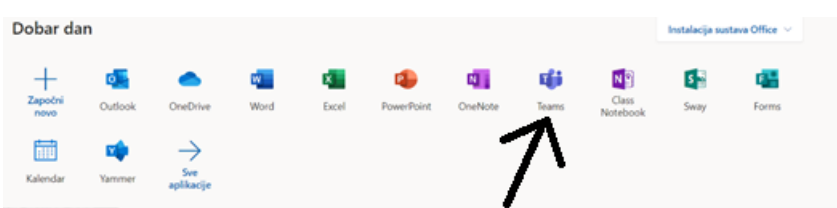

# **3. Upute za učenike koji su se prijavljivali na Office365**

a) Učenici koji su se prethodno prijavljivali na Office365 odabiru **portal.office.com**.

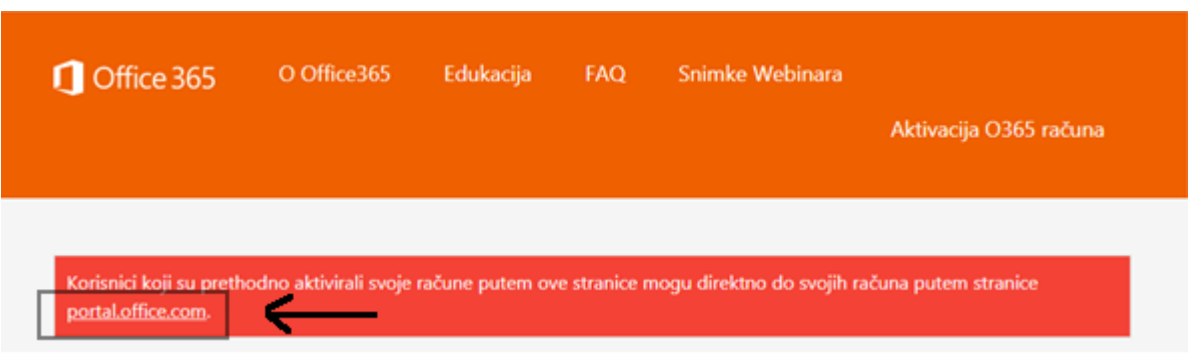

b) Upišite svoje AAI korisničko ime i lozinku.

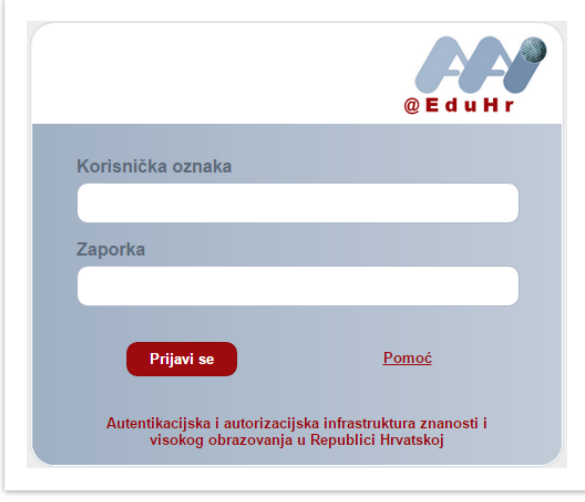

c) Odaberite *Odvedi me na Office365.*

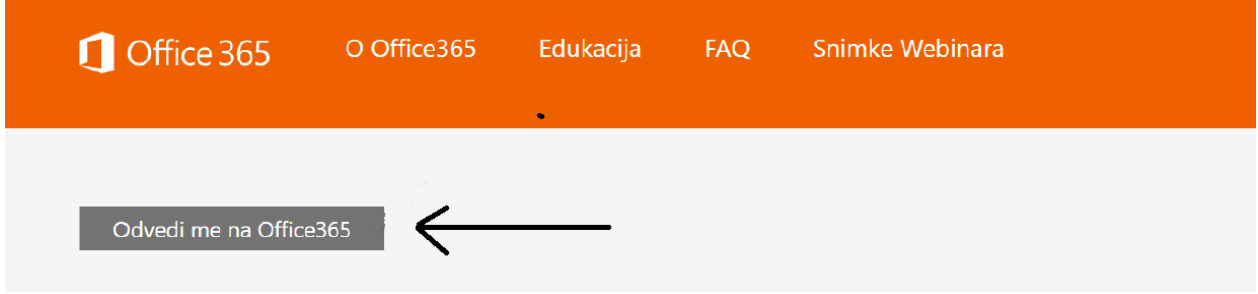

d) Na ekranu vam se pojavljuju sve aplikacije. Odaberite aplikaciju *Teams.*

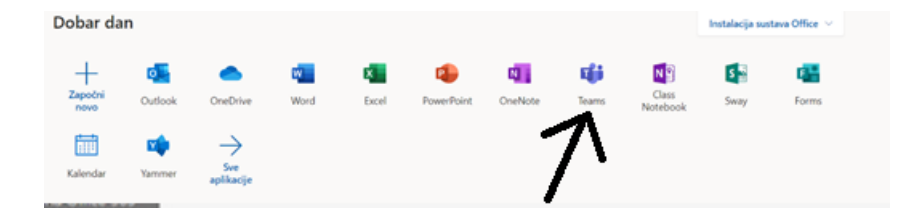

## **Microsoft Teams – zajednički dio za sve učenike**

Nakon ulaska u Teams prikazuje vam se sučelje aplikacije. S lijeve strane odaberite karticu **Timovi.**

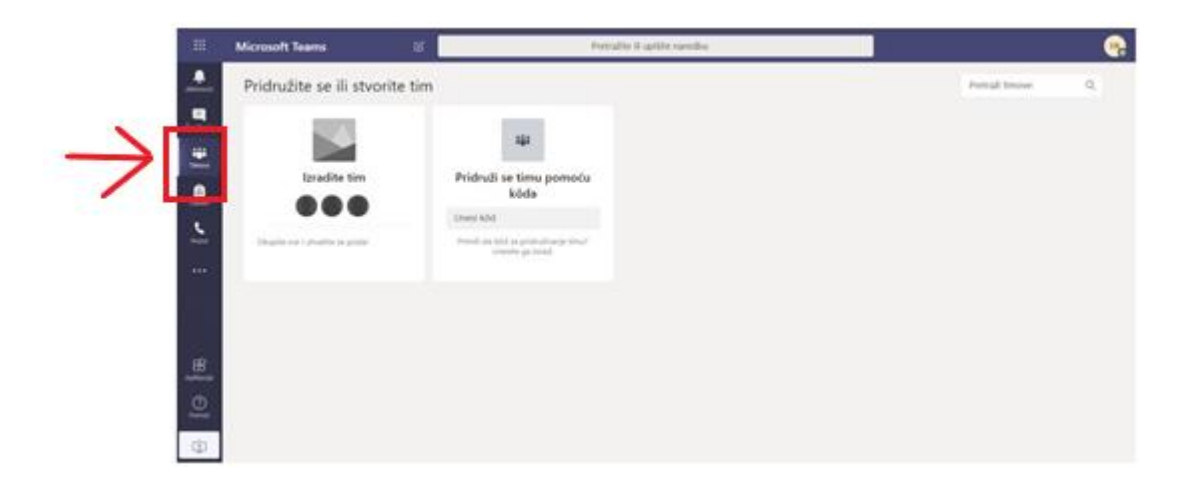

Ako vas je učitelj dodao u neki tim, taj tim će se pojaviti na popisu timova kada kliknete na Timovi.

Kliknite na ime tima kako bi ušli u tim.

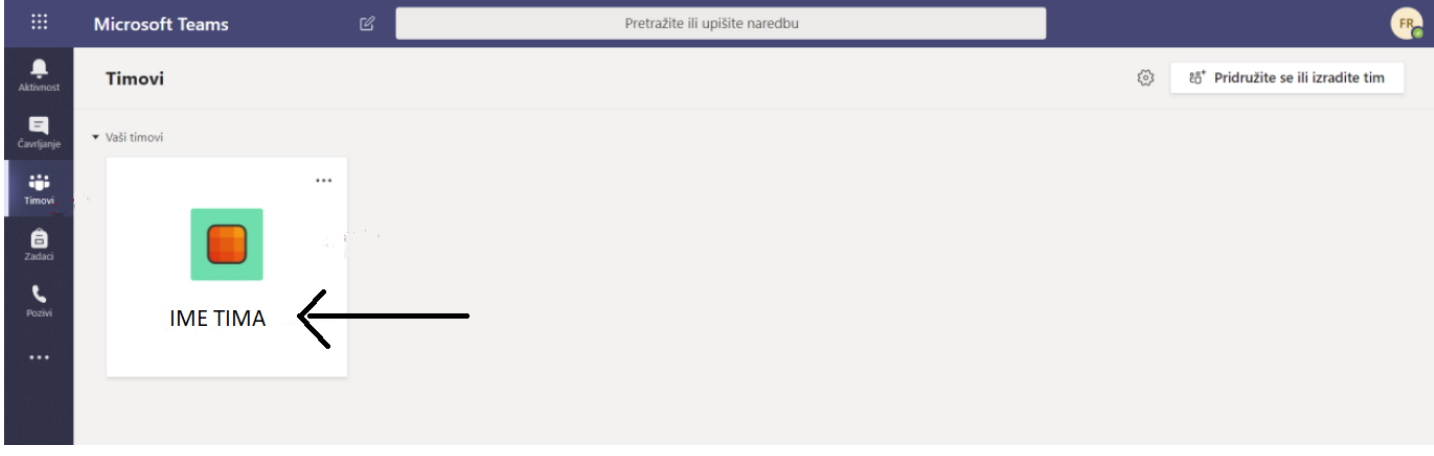

Pojavit će vam se početna stranica tima.

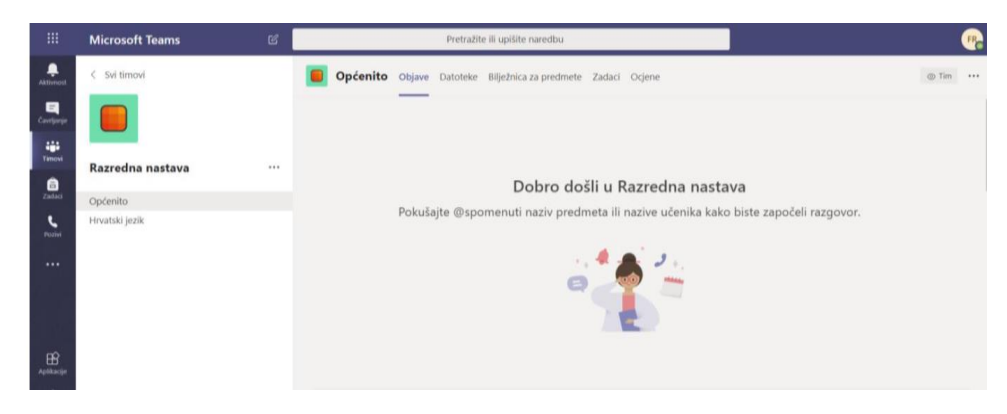